# 7" ЦВЕТНОЙ МОНИТОР ВИДЕОДОМОФОНА  $H7D!$  +D  $\mathbf{u}$  :

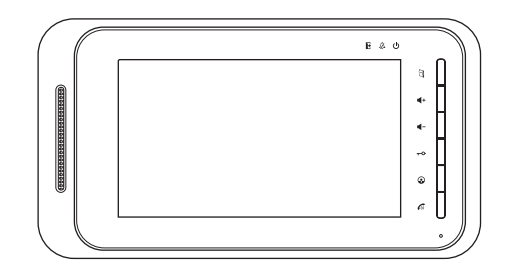

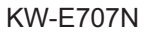

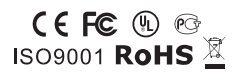

 $\rightarrow$ 

#### Содержание

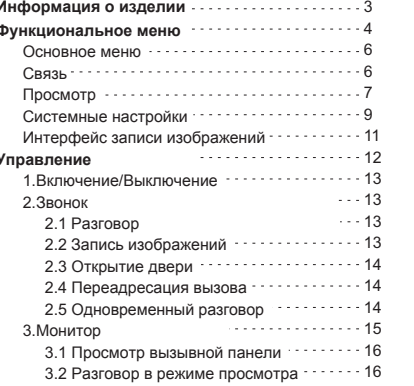

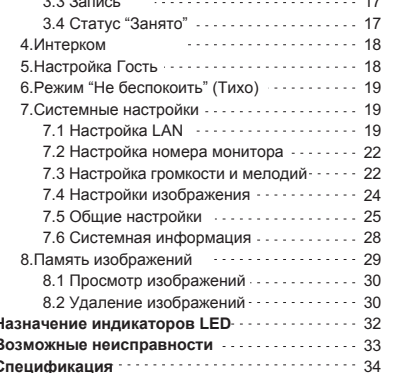

 $0.000$ 

Благодарим за покупку домофона Kenwei. Пожалуйста, ознакомьтесь с инструкцией перед установкой и эксплуатацией. При возникновении проблем, свяжитесь с продавцом.

#### Общие характеристики

- > цифровой сенсорный экран с HD разрешения
- > Уравление на сенсорном экране + механические кнопки
- Фнкции просмотра, открытия замка, разговора
- > Удаленный режим
- > Дополнительное реле для управления автоматики
- Функция "Не беспокоить"
- $\triangleright$  Monteron chyperius passorona
- ► Громкая связь
- Поддержка 8 мониторов и 8 вызывных панелей
- Поддержка одновременного вызова/разговора
- > Запись до 100 цветных изображений.
- Отображение времени

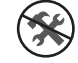

Предупреждение: Во избежание риска поражения электрическим током, не разбирайте устройство самостоятельно. Обращайтесь в сервисный центр.

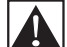

Важные рекомендации по работе и обслуживанию устройства включены в данное руководство.

## Примечание

\*Производитель оставляет за собой право изменять или модернизировать дизайн, функции и спецификации без предварительного уведомления для улучшения и продвижения качества продукции.

## **Описание продукта**

#### Поставшик систем безопасности TELECAMERA.RU

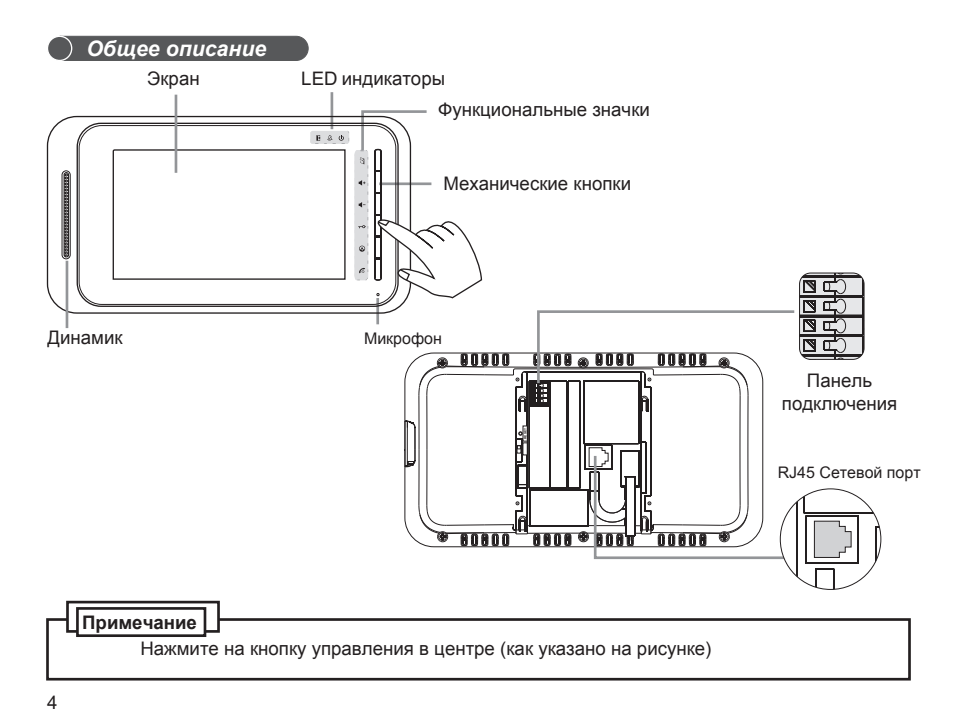

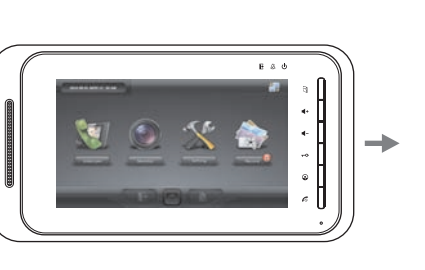

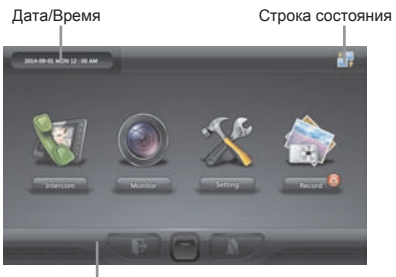

 $\bigcap$ 

Общее описание

5

Иконки

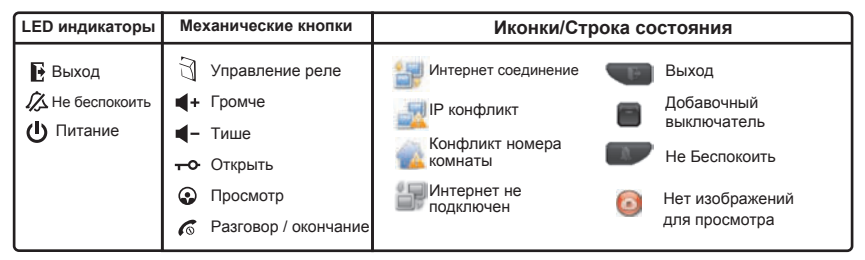

Примечание: пользователь может управлять устройством через сенсорный экран или с помощью кнопок.

# **Меню функций**

#### Главное меню

После включения питания, вместе со звуком "ДИ", устройство покажет Главное меню. Пользователь может коснуться экрана или нажать кнопку для продолжения работы.

Примечание: во время работы, О индикатор питания продолжает гореть.

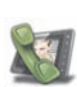

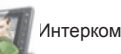

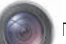

Просмотр (Просмотр вызывной панели)

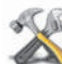

Настройки системы: (LAN, номер комнаты, громкость разговора/звонка, экрана, главные настройки, системная информация.)

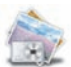

Память изображений

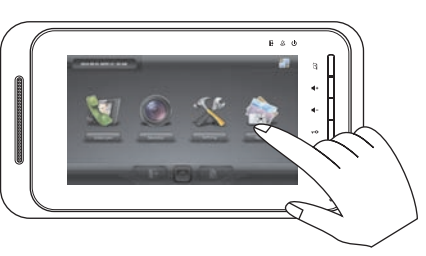

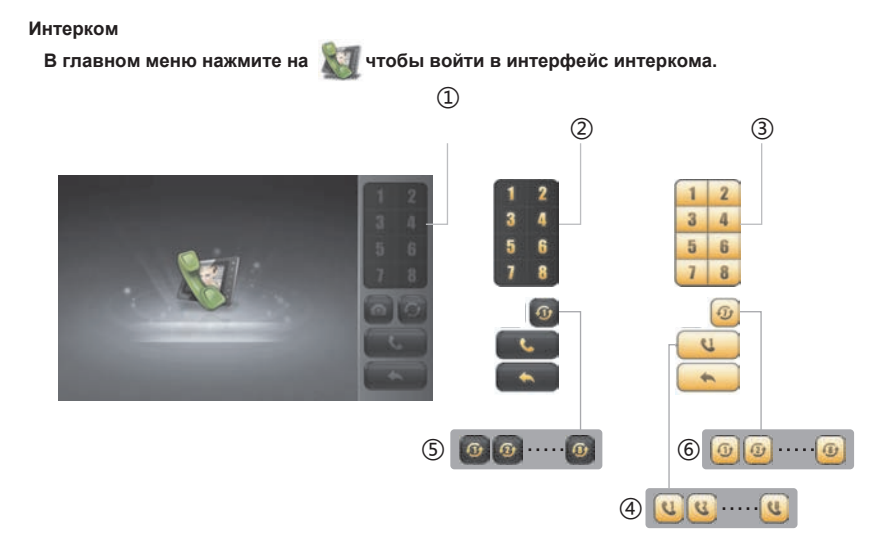

**Меню функций** 

 $\overline{7}$ 

.

## *Меню функций Меню функций*

## 【**Описание интерфейса интеркома**】

Интерфейс интеркома позволяет пользователям общаться друг с другом.

- №. 1,2,3…8 соответствует номеру комнаты с **монитором**
- ① Недоступен (кнопка без яркого фона)" устройство не подключено или не работает .
- ② Доступен (кнопка с ярким фоном)" устройство подключено правильно и работает.
- ③ "Кнопка с ярким фоном" вы можете коснуться сенсорной кнопки для вызова устройства, нажмите **С. для разговора.**
- ④ "Номер над значком", означает что кто то разговаривает с соответствующим устройством ( например **4** - кто то разговаривает с КОМНАТОЙ 5)
- ⑤ "Third party calling / второй вызов", означает что во время разговора между двумя мониторами произошел вызов с другой вызывной панели. Символ  $\mathcal{G}_t$  указывает на вызов от ДВЕРИ 5.
- ⑥ "Effect of after- touch third party" / смена фона значка, означает что на **монитор** приходит вызов с вызывной панели. Например  $\boxed{6}$  означает что вызов идет от двери номер 5.

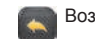

Возврат на предыдущий уровень, Нажмите на этот символ.

**Примечание: При разговоре, пользователь не может сделать фото или открыть дверь. Когда символ высвечивается серым это означает, что функция недоступна.**

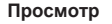

В главном меню нажмите на что бы войти в нтерфейс просмотра.

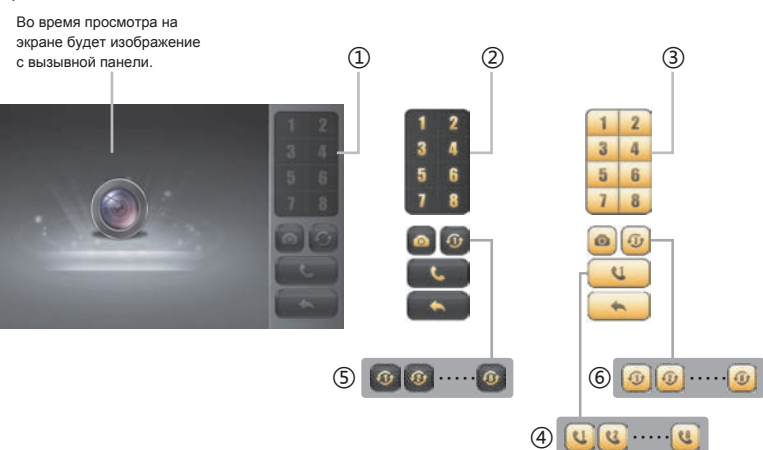

8 and the set of the set of the set of the set of the set of the set of the set of the set of the set of the s

# 【**Описание интерфейса просмотра**】 **Системные настройки**

Интерфейс просмотра позволяет пользователям просматривать вызывные панели.

- №. 1,2,3…8 соответствует номеру вызывной панели или комнаты с **монитором**
- ① Недоступен (кнопка без яркого фона)" устройство не подключено или не работает .
- ② Доступен (кнопка с ярким фоном)" устройство подключено правильно и работает.
- ③ "Кнопка с ярким фоном" вы можете коснуться сенсорной кнопки для вызова устройства, нажмите для разговора.
- ④ "Номер над значком", означает что кто то разговаривает с соответствующим устройством ( например  $\left| \cdot \right|$  - кто то разговаривает с вызывной панелью 5)
- ⑤ "Third party calling / второй вызов", означает что во время разговора между двумя устройствами произошел вызов с другой вызывной панели. Символ  $\mathcal{G}_t$  указывает на вызов от ДВЕРИ 5.
- ⑥ "Effect of after- touch third party" / смена фона значка, означает что на **монитор** приходит вызов с вызывной панели. Например  $\boxed{6}$  означает что вызов идет от двери номер 5.

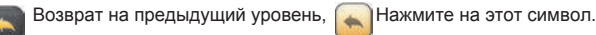

**Примечание: При разговоре, пользователь не может сделать фото или открыть дверь. Когда символ высвечивается серым это означает, что функция недоступна.**

В интерфейсе главного меню, нажмите и для входа в меню системных настроек.

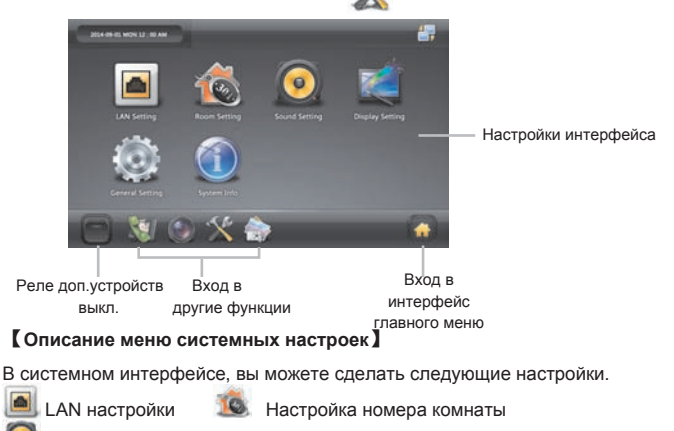

 Настройка громкости и звонка (Звонки, громкость звонка, громкость разговора) Настройки экрана (Настройка яркости)

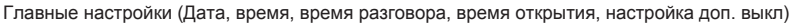

Системная информация (сброс к первоначальным заводским настройкам)

## Операции Операции

#### **Интерфейс сохраненных изображений**

В главном меню, нажмите для входа в интерфейс сохраненных<br>……беликом изображений.

Номер вызывной панели День недели

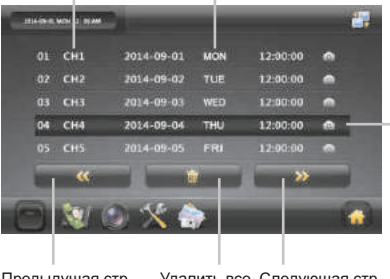

Статус "Выбрано" (В этом статусе, прикоснитесь еще раз для просмотра изображения.)

Предыдущая стр. Удалить все Следующая стр.

## 【Описание интерфейса сохраненных изображений】

После того как вы сделали фото, вы можете просмотреть их в этом интерфейсе.

#### **1.** Вкл **/**Вык

а. После включения питания, прозвучит звук "ДИ", загорится индикатор питания  $\Phi$  устройство перейдет в интерфейс главного меню.

b. В режиме ожидания, нажмите и удерживайте , прозвучит звук "ДИ", погаснет индикатор питания **и** , устройство выключится. Прикоснитесь к  $\epsilon$ , устройство включится.

2.Вызов (разговор, сохранение фотоснимков, открытие)

2.1 Разговор

При поступлении звонка с вызывной панели, на мониторе автоматически высветится

изображение, одновременно со звонком (смотрите стр. 22 настройка звонка.)

Н а мониторе прикоснитесь **или нажмите клавишу с** для связи с вызывной панелью, затем коснитесь **или нажмите кнопку 6** для завершения вызова.<br>Переадресация вызова

Ш

№ комнаты, недоступен

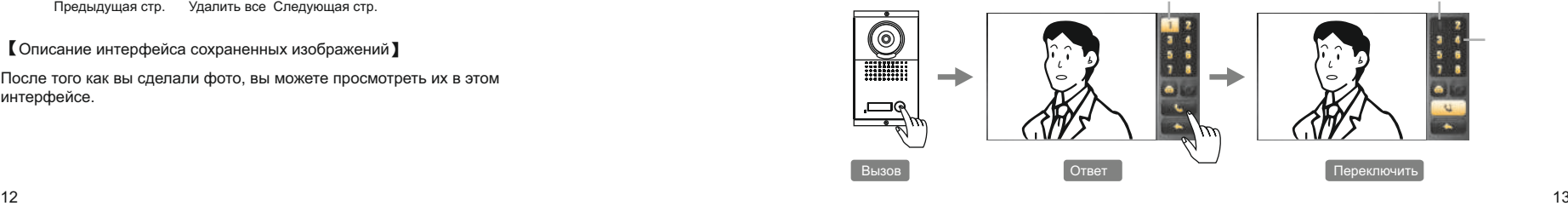

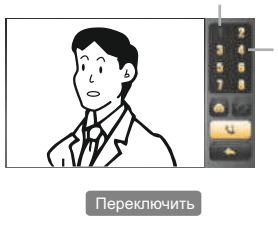

# *Операции Операции*

2.2 Сфотографировать

 Во время разговора с вызывной панелью, коснитесь для сохранения фото. (Смотрите стр. 30.)

#### 2.3 Открытие замка

В режиме разговора, нажмите клавишу  $\left| \cdot \right|$  для открытия дверного замка. (Что бы функция была доступна, входная дверь должны быть оборудована электрозамком.)

2.4 Переадресация входящего звонка

При разговоре с вызывной панелью, коснитесь номера вызываемой

 комнаты для переадресации вызова на другой монитор. На вызываемом мониторе высветится символ вызывающей двери( **1 0 3 4 %)**, коснитесь для разговора.

 **Например:** Комната 1 разговаривает с ДВЕРЬЮ 1, если КОМНАТА 1 планирует переадресовать вызов в КОМНАТУ 2, коснитесь  $\boxed{2}$  для переадресации вызова. В КОМНАТЕ 2, коснитесь для разговора с ДВЕРЬЮ 1.

#### 2.5 Одновременный разговор

Система поддерживает несколько одновременных разговоров между свободными мониторами и вызывными панелями (до 8 одновременных разговоров)

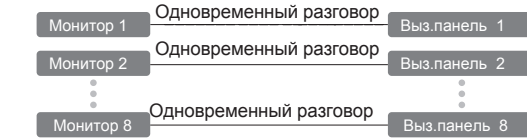

 Если один монитор разговаривает с вызывной панелью и приходит вызов с другой двери, нажмите  $\cdots$ или нажмите на клавишу  $\alpha$  другого доступного монитора для начала разговора.

 **Например:** КОМНАТА 1 разговаривает с ДВЕРЬЮ 1, если звонят в ДВЕРЬ 2, КОМНАТА 2 может полноценно принять вызов не прерывая разговора между комнатой 1 и дверью 1.

> Когда ДВЕРЬ 2 разговаривает с КОМНАТОЙ 2, разговор КОМНАТЫ 1 и ДВЕРИ 1 продолжается независимо.

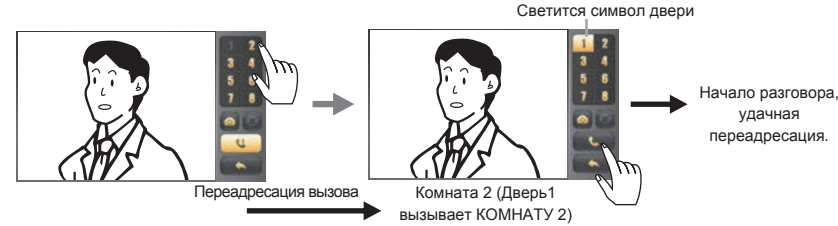

# *Операции*

#### **3.Монитор**

В интерфейсе главного меню, коснитесь для входа в меню просмотра. Пользователь может просмотреть видео с вызывной панели, поговорить и сделать фото.

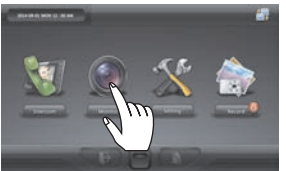

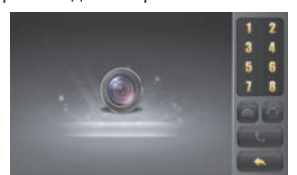

3.1 Просмотр вызывной панели

Войдите в интерфейс монитора, коснитесь номера вызывной панели, которую вы хотите

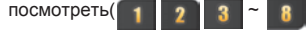

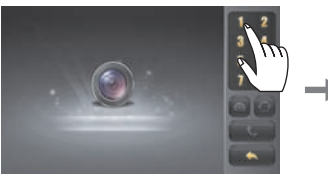

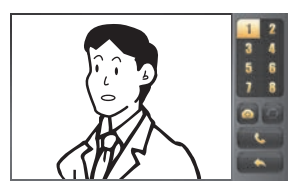

3.2 Просмотр и разговор

— вызывной панелью.<br>16 В меню просмотра, коснитесь для разговора с просматриваемой

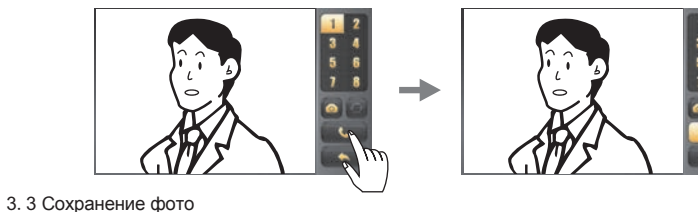

В режиме монитора, коснитесь чтобы сделать фото. (смотрите стр. 29)

#### 3.4 Статус Занято

 Когда монитор и вызывная панель в режиме просмотра или разговора, другой монитор не может просматривать эту вызывную панель, на его экране высветится статус Занято.

> В данный момент  $\pi$ бонент занят

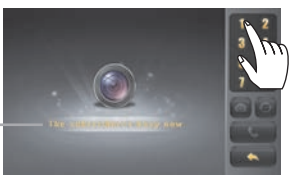

## *Операции Операции*

#### **4.Интерком**

В главном меню, коснитесь для входа в интерфейс интеркома.

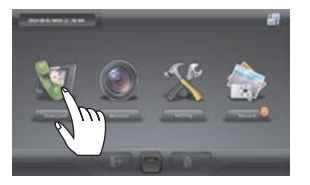

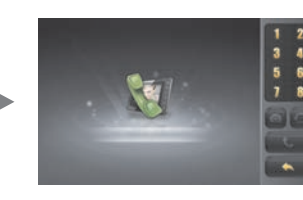

Для вызова с одного монитора на другой, коснитесь символа

На вызываемом мониторе начнет звонить звонок и высветится номер вызывающей комнаты,

коснитесь для начала разговора. Если при разговоре, вы нажмете то текущий разговор переадресуется на выбранный монитор.

#### **5.Настройка Гость**

Когда монитор включен, нажмите кнопку **или в главном меню, коснитесь иконки** 

для включения или выключения режима Гость.

 В режиме Гость, LED светодиод горит постоянно и при звонке в любую дверь автоматически делается фотография посетителя.

#### **6.Настройка Не беспокоить (Тихо)**

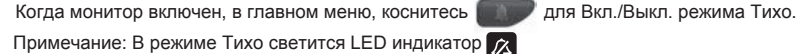

При включенном режиме во время вызова не будет проигрываться мелодия вызова

**7.Системные настройки**

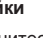

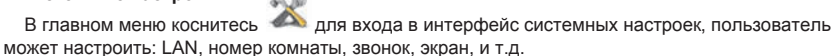

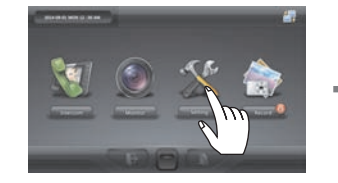

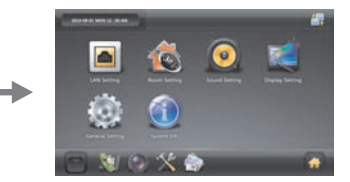

#### 7.LAN Настройки

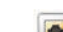

В интерфейсе системных настроек, коснитесь для входа в настройки сети. Параметры сети включают: Динамическую конфигурацию IP, MAC адрес, IP адрес, маску подсети, настройку шлюза.

## **Операции**

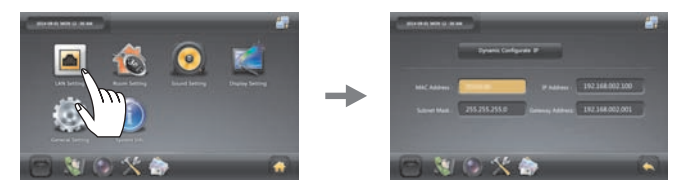

Примечание: 1. В настройках интерфейса, желтый-означает выбранный пункт, черный-доступно для выбора, серый не может быть выбрано. Когда пункт желтый, коснитесь его снова, что бы настроить.

2. Эти настройки будут сохранены автоматически при касании

А. Сконфигурировать Динамический IP

В сетевых настройках, коснитесь "Dynamic Configurate IP / Конфигурирование динамического IP" для внесения изменений, которые будут сохранены в течение 5 сек.

(Примечание: функция доступна только при активном DHCP.)

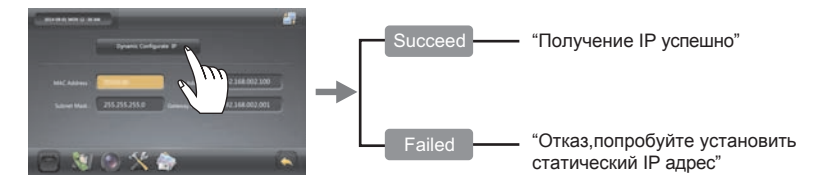

#### В. Настройки сети

Сетевые настройки локальной сети, в том числе МАС- адрес, IP- адрес, маску подсети, адрес шлюза.

Пользователь может настроить эти параметры в соответствии с правилами настройки LAN.

#### С. Цифровой ввод

Если вы хотите поменять цифры, выберите устанавливаемый элемент, введите цифры

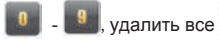

подтвердить и возврат

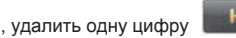

**)** Операции

Если вводимые данные не соответствуют формату, прозвучит предупреждение после которого

вы можете продолжить ввод цифр.

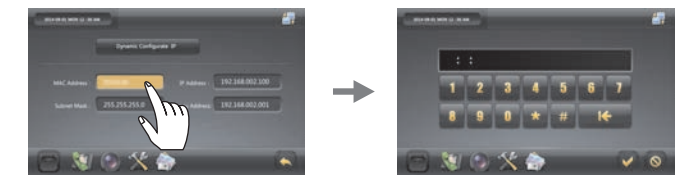

Примечание: Когда количество цифр недостаточно, вы должны ввести 0 и подтвердить.

Например, адрес 192.168.2.1, вам нужно ввести 192168002001.

#### 7.2 Настройка номера комнаты

В интерфейсе системных настроек, коснитесь  $\delta$  с. для входа в настройки. Номер комнаты может быть No.1-8, первый номер - основной, остальные дополнительные.

 **Быстрая настройка номера комнат:** Когда текущая комната установлена как КОМНАТА 1, остальные комнаты будут назначены случайным образом от КОМНАТА 2 до КОМНАТА 8. Вызывные панели могут быть различными как ДВЕРЬ 1 так и ДВЕРЬ 8.

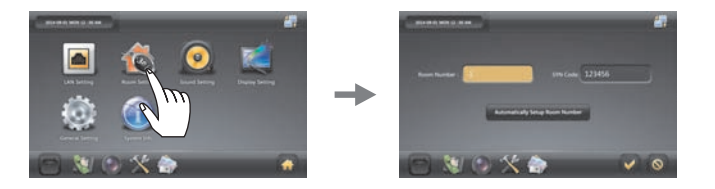

Предупреждение! Убедитесь что SYN код на всех мониторах один и тот же. В этом случае они будут связаны с основным монитором в одну сеть. После включения питания подождите несколько секунд для загрузки устройств системы домофона и они отобразатся в меню основного монитора.

7.3 Громкость разговора и настройка звука .

В интерфейсе системных настроек, коснитесь **для входа в настройки. В этом интерфейсе** пользователь может настроить звонок, громкость системы, громкость разговора и звук кнопок.

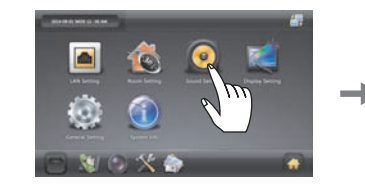

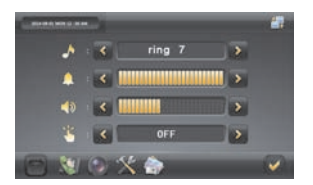

A.Настройка звонка

В интерфейсе настройки звонка, **•** означает дополнительные мелодии. Коснитесь что бы выбрать понравившуюся мелодию из 10.

B.Громкость системы

В интерфейсе настройки звонка, звук кнопок или громкость звонка. Коснитесь / для регулировки громкости (Level 0-5).

C.Громкость разговора

В интерфейсе настройки звонка. **Об означает громкость разговора. Коснитесь / 24** для регулировки громкости разговора (Уровень 0-5).

 **Примечание: При разговоре, вы можете нажимать / для увеличения или уменьшения громкости разговора.**

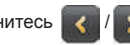

*Operation Operation Операции Операции* 

#### $\big)$ *Operation Operation Операции Операции*

D.Звук клавиш

В интерфейсе настройки рангтона, означает звук клавиш. Нажмите  $\langle \cdot \rangle / \langle \cdot \rangle$ для включения/выключения звука клавиш.

#### 7.4 Настройка экрана

В интерфейсе системных настроек, коснитесь для входа в настройки, регулировка растройки, регулировка яркости экрана осуществляется путем прикосновения к **изобрания** 

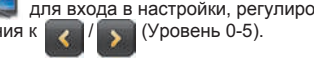

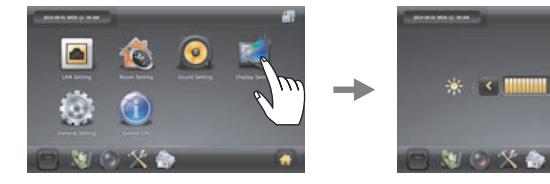

 $\mathbf{1}$ 

#### A.Калибровка экрана

 Если во время настроек на экране вы видите неточность нажатий, вы можете сбросить параметры экрана. Нажмите и удерживайте  $\rightarrow$  значек или экран 8 секунд, до включения режима калибровки экрана. Черный крест будет появлятся в четырех углах экрана, коснитесь центра креста для калибровки экрана.

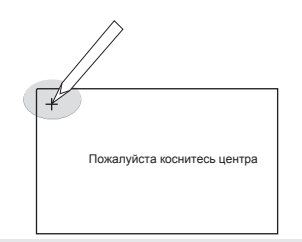

 **Примечание: Для лучшего эффекта используйте сужающийся предмет (например стилус) для нажатия, и установки правильной позиции во время калибровки экрана.**

#### 7.5 Общие настройки

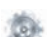

 В интерфейсе системных настроек, коснитесь для входа в настройки. Вы можете настроить дату, время, время разговора, время открытия и другие настройки времени.

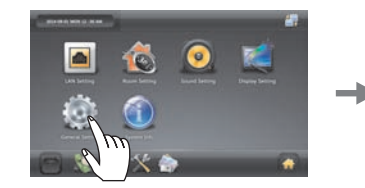

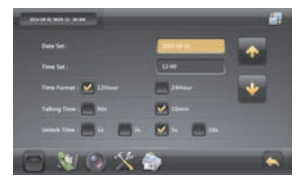

24

## $\rightarrow$

#### *Operation Operation Операции Операции*

#### A.Настройка даты

 В интерфейсе общих настроек, выберите установку даты и коснитесь панели настройки для ввода правильной даты, на экране вы увидите измененную дату.

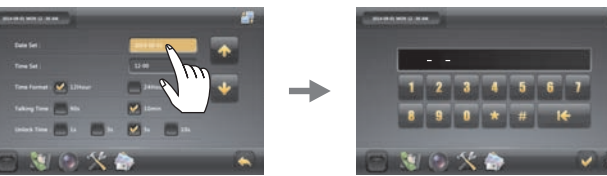

#### B.Настройка времени

В интерфейсе общих настроек, выберите настройку времени и вводите как дату.

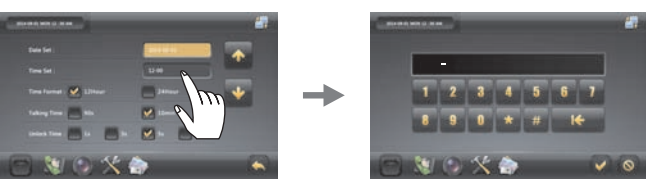

#### С. Формат времени

 В интерфейсе общих настроек, выберите формат часов 12 часов или 24 часа, система сохранит ваш выбор.

#### D.Время разговора

Выберите максимальное время разговора 90с или 10 минут.

#### E.Время открытия

 Выберите время открытия от 1, 3, 5 и 10 секунд. Эта настройка указывает сколько времени после нажатия кнопки , будет открыта дверь.

### F.Настройка реле управления внешними устройствами .

 Выберите время открытия от 1, 3, 10 или 20 секунд. Эта настройка указывает сколько времени после нажатия кнопки  $\qquad \qquad \bigcirc \qquad$ , будет открыта дверь.

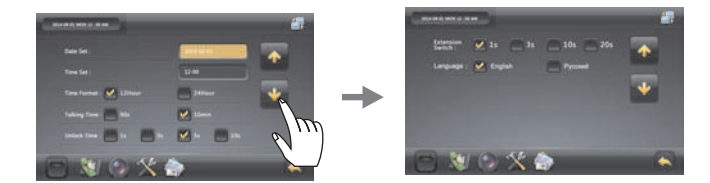

 При нажатии на кнопкууправления реле, на мониторе загорится предупреждающий светодиод Через 3 секунды после нажатия, контакты реле автоматически замкнутся. Если удерживать нажатие, то реле будет замкнуто пока не будет отпущена кнопка.

#### *Operat Operation . Operation Операции Операции*

. Примечание: Кнопка управления реле, это встроенное в монитор домофона и управляемое через меню домофона реле замыкания контактов. Для реализации функции вы должны соединить его с внешним устройством таким как автоматика для ворот, освещение. Пожалуйста обратитесь к руководству по подключению этих устройств.

G.Настройка языка

В интерфейсе основных настроек, коснитесь  $\langle \cdot | / \cdot \rangle$  для выбора языка (English/Русский).

7.6 Системная информация.

 В интерфейсе основных настроек, коснитесь для входа в системную информацию. В этом интерфейсе вы можете посмотреть информацию о системе и инициализации

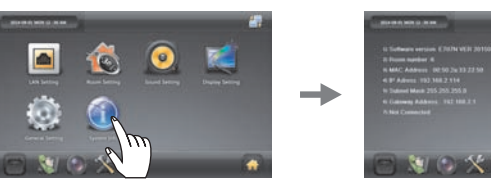

## A.Системная информация.

 В интерфейсе системной информации, Вы можете просмотреть номер версии, серийный номер, номер комнаты, MAC адрес, IP адрес, маску подсети, адрес шлюза. На основном мониторе системы также будет показано количество дополнительных мониторов, их IP и адрес устройства. На дополнительных мониторах показывается состояние связи с главным монитором.

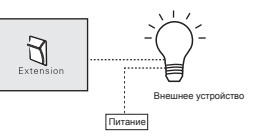

B.Инициализация (восстановление заводских настроек)

В интерфейсе системной информации, коснитесь <sup>(5)</sup> для входа в интерфейс<br>дтверждения инициализации, коснитесь **для для подтверждения**. подтверждения инициализации, коснитесь

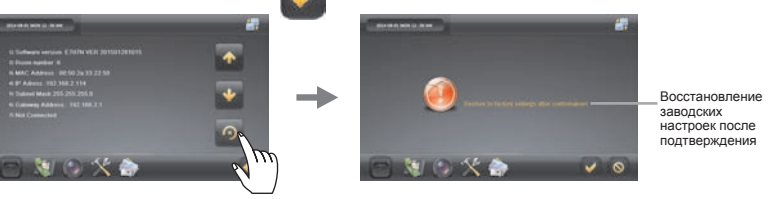

Инициализация системы по умолчанию:

[Комната No. 2], [DHCP setup to Client], [IP случайный адрес, [the last 3 figure of MAC address

 randomly set], [MASK: 255.255.255.000.], [Gateway address: 192.168.002.001], [Сохраненные фото будут удалены], [SYN code: 123456],[Звонок: Ring 1], [Громкость звонка; Уровень 4], [Громкость разговора: Уровень 4], [Яркость экрана: Уровень 5], [Не беспокоить: OFF], [Away mode: OFF], [Формат времени: 12 часов], [Время разговора: 90с], [Время открытия: 3с], [Extension switch time: 3s]

#### **8.Интерфейс памяти изображений**

В интерфейсе главного меню, коснитесь для входа в интерфейс памяти изображений.

#### Поставщик систем безопасности TELECAMERA.RU

#### $\big)$ *Opera Operation . Operation Операции Операции*

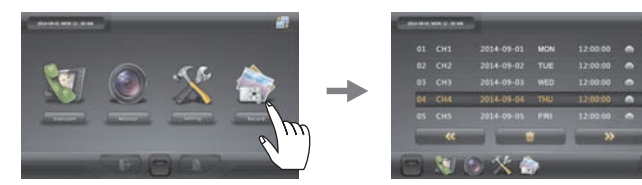

#### 8.1 Просмотр фото

 В интерфейсе памяти изображений, коснитесь полосы записей для просмотра, кнопками  $\left| \cdot \right|$  /  $\left| \cdot \right|$  осуществляется перемещение вверх и вниз.

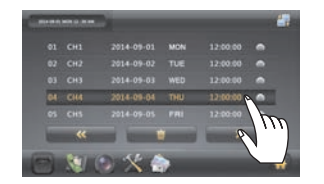

- 8.2 Удаление сохраненного фото
- A.Удалить все фото
- В памяти изображений коснитесь **и для подтверждения удаления всех**

сохраненных фотографий, коснитесь для возврата.

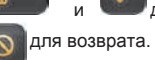

-

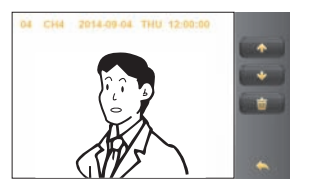

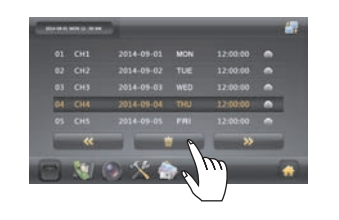

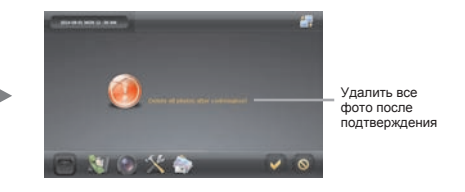

B.Удалить одно фото

В статусе полноэкранного просмотра фото, коснитесь  $\overline{w}$  для удаления выбранного фото, тем временем будет отображаться следующее.

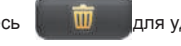

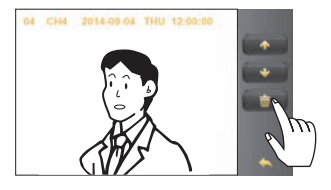

#### *Operation Устранение неполадок*

## 1.LED индикация режимов работы монитора

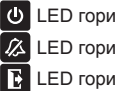

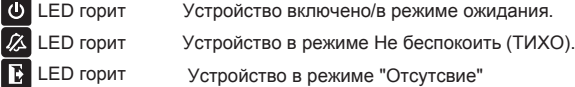

2.Описание звукового статуса

"ДИ" с интервалом: два внутренних блока имеют одинаковый номер комнаты. "ДУ": функция запрещена. Длинное "ДИ": устройство включено.

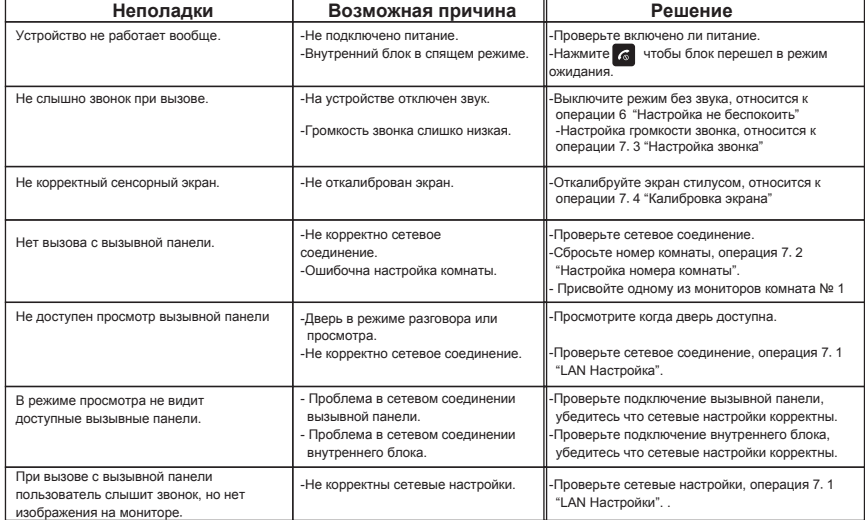

WWW.KENWEI-RUSSIA.RU

### Спецификация

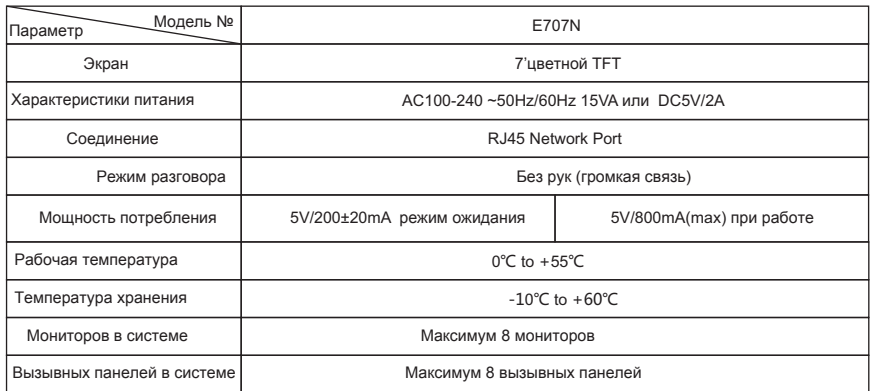

630101088008

34 WWW.KENWEI-RUSSIA.RU WWW.KENWEI-RUSSIA.RU